# Suona una Musica

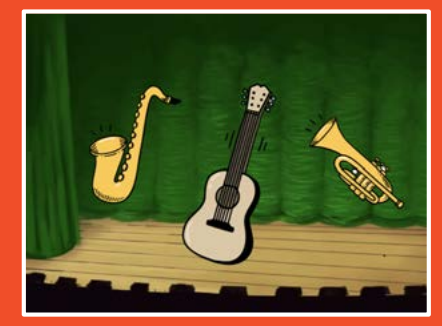

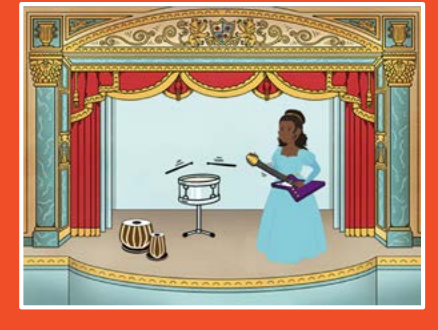

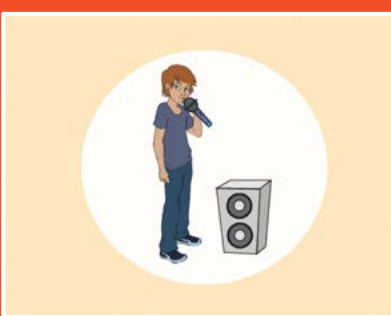

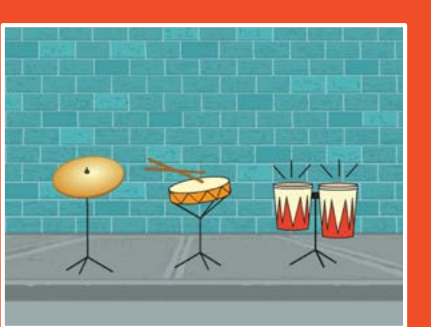

**Scegli gli strumenti, aggiungi suoni, e premi i tasti per suonare la musica.**

scratch.mit.edu Set di 9 carte

Suona una Musica

Prova le carte in qualsiasi ordine:

- Suona un Tamburo
- Crea un Ritmo
- Anima un Tamburo
- Crea una Melodia
- Suona un Accordo
- Brano a Sorpresa
- Suono Beatbox
- Registra i Suoni
- Suona un Brano

scratch.mit.edu

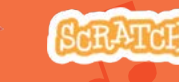

Set di 9 carte

# Suona un Tamburo

Premi un tasto per far suonare un tamburo.

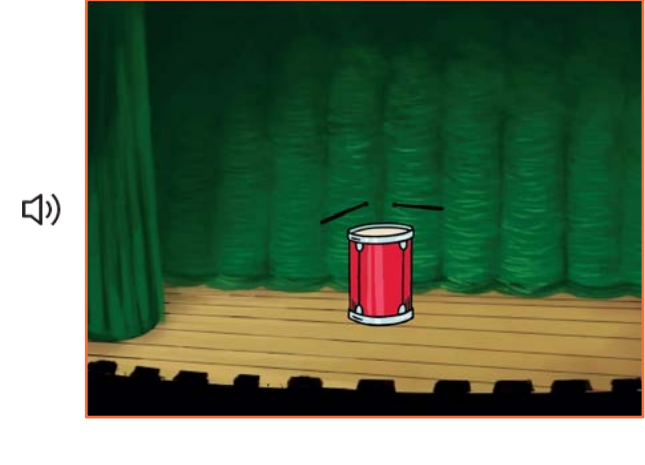

# Suona un tamburo

scratch.mit.edu

### PER INIZIARE

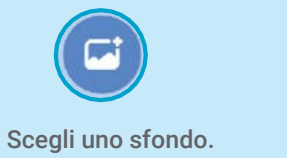

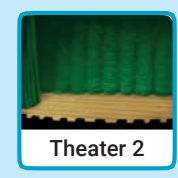

厦 Scegli un tamburo.

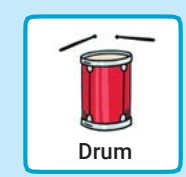

## AGGIUNGI QUESTE ISTRUZIONI

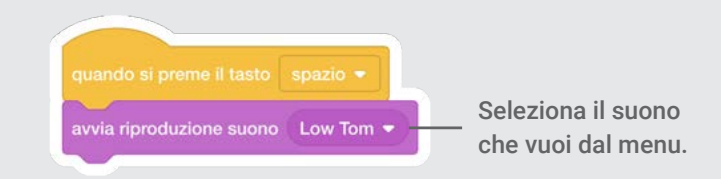

# PROVA Premi spazio sulla tua tastiera.

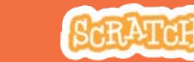

# Crea un Ritmo

### Fai un ciclo per ripetere il suono del tamburo.

<(r) <(r) Suona una Musica 2

# Crea un Ritmo

scratch.mit.edu

### PER INIZIARE

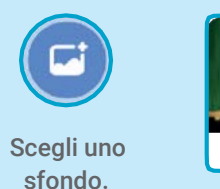

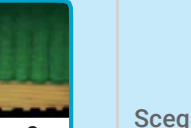

E Scegli un tamburo dalla

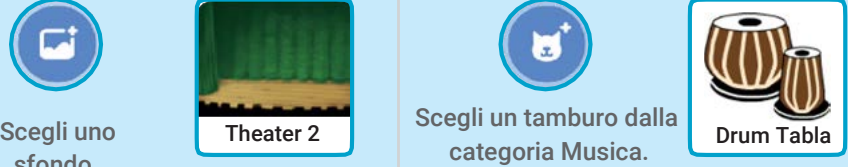

**Musica** Sport Danza

Per vedere solo gli sprite musicali, clicca la categoria Musica in alto nella libreria degli sprite.

### AGGIUNGI QUESTE ISTRUZIONI

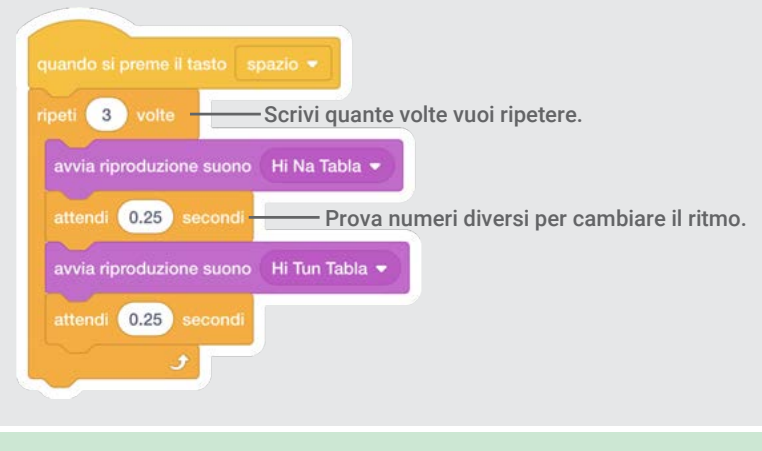

PROVA Premi spazio sulla tua tastiera.

# Anima un Tamburo

Cambia costume per creare una animazione.

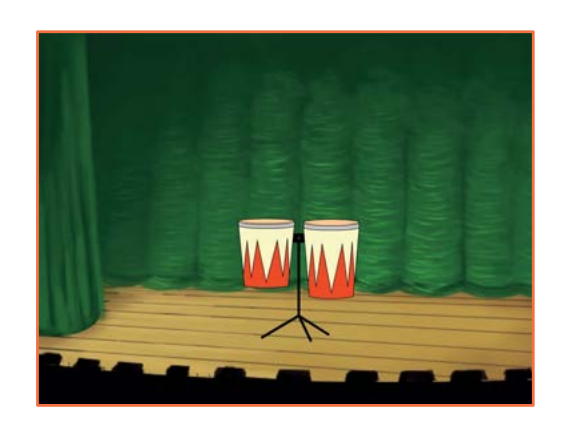

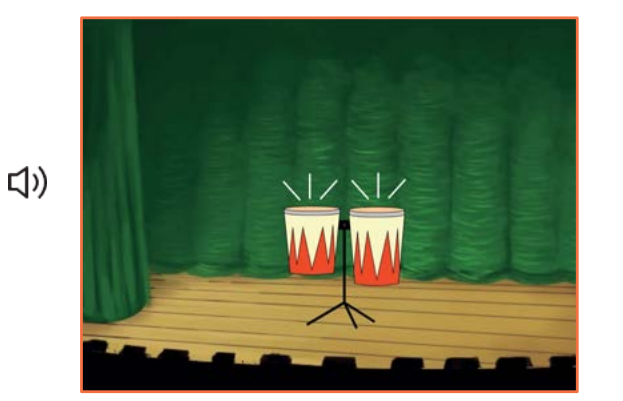

3

Suona una Musica

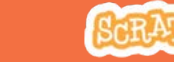

Anima un Tamburo

scratch.mit.edu

### PER INIZIARE

#### $\triangle$  Costumi

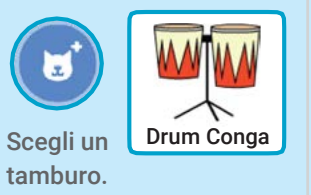

Clicca su Costumi per vedere i costume.

Puoi usare gli strumenti di disegno per cambiare colore.

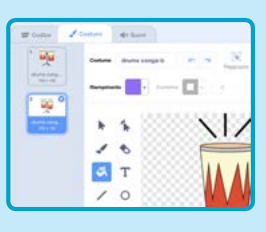

## AGGIUNGI QUESTE ISTRUZIONI

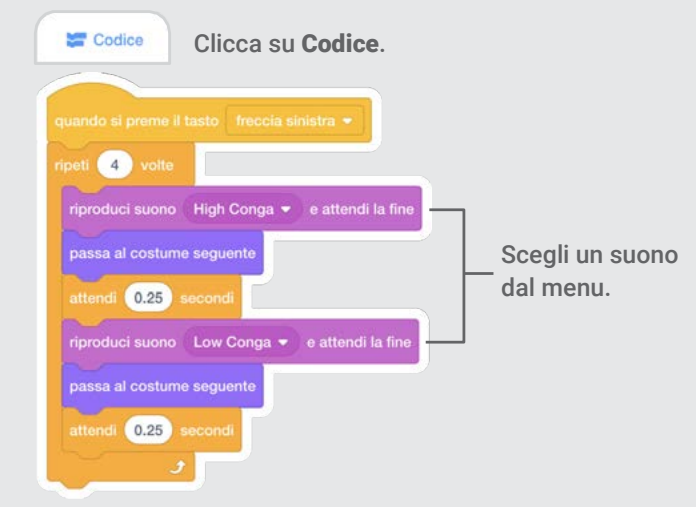

### PROVA

Premi la freccia sinistra della tua tastiera.

# Crea una Melodia

#### Suona una sequenza di note.

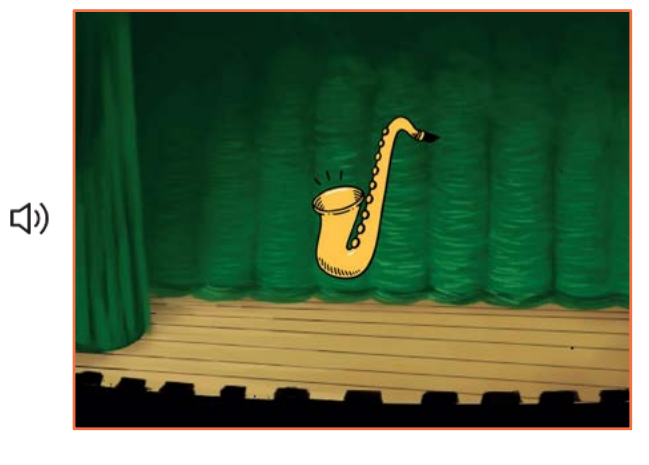

4

# Crea una Melodia

scratch.mit.edu

### PER INIZIARE

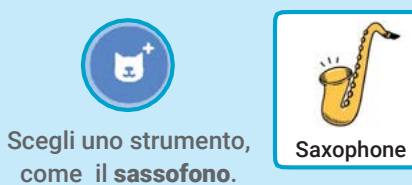

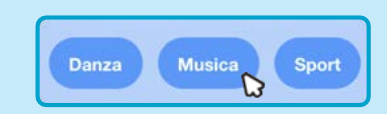

Per vedere solo gli sprite musicali, clicca la categoria Musica in alto nella libreria degli sprite.

### AGGIUNGI QUESTE ISTRUZIONI

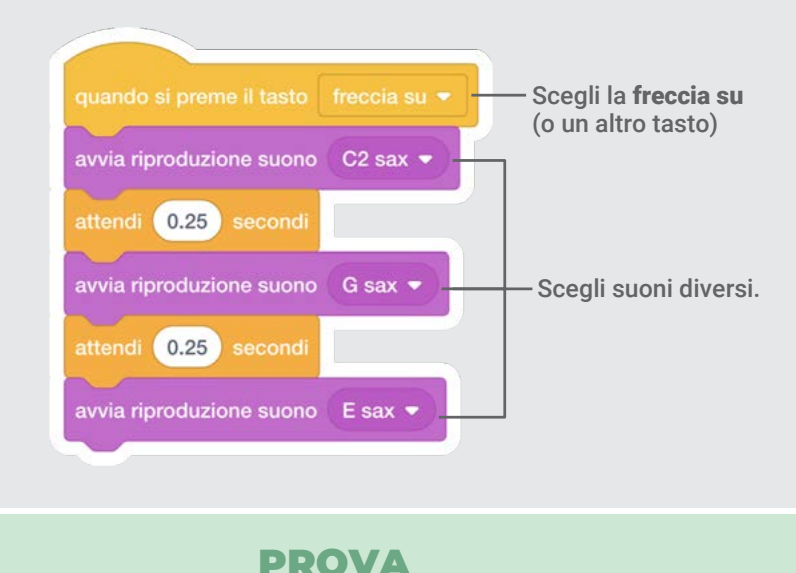

Premi la freccia su.

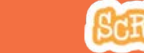

# Suona un Accordo

### Metti insieme suoni diversi per creare un accordo.

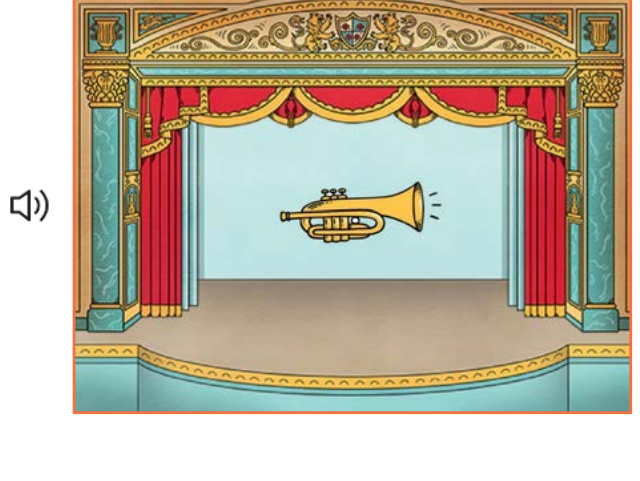

5

# Suona un Accordo

scratch.mit.edu

#### PER INIZIARE

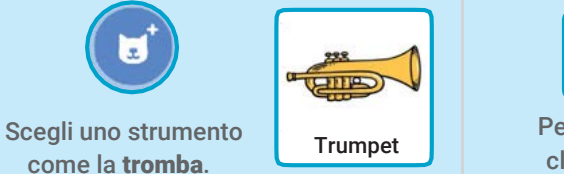

Musica Danza Sport

Per vedere solo gli sprite musicali, clicca la categoria Musica in alto nella libreria degli sprite.

#### AGGIUNGI QUESTE ISTRUZIONI

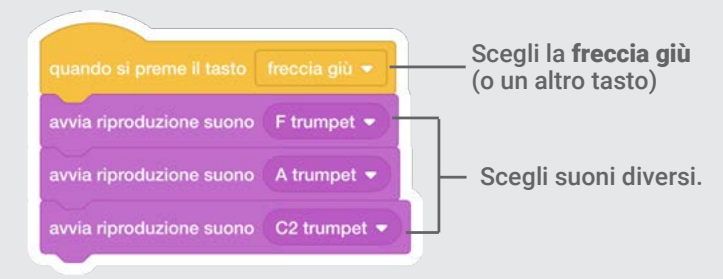

### PROVA

Premi la freccia giù.

#### SUGGERIMENTO

Usa fuzione suono C trumpet \*

Usa per sentire le note una dopo l'altra. per sentire note diverse allo stesso tempo.

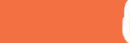

# Brano a Sorpresa

#### Riproduci un suono a caso da una lista di suoni.

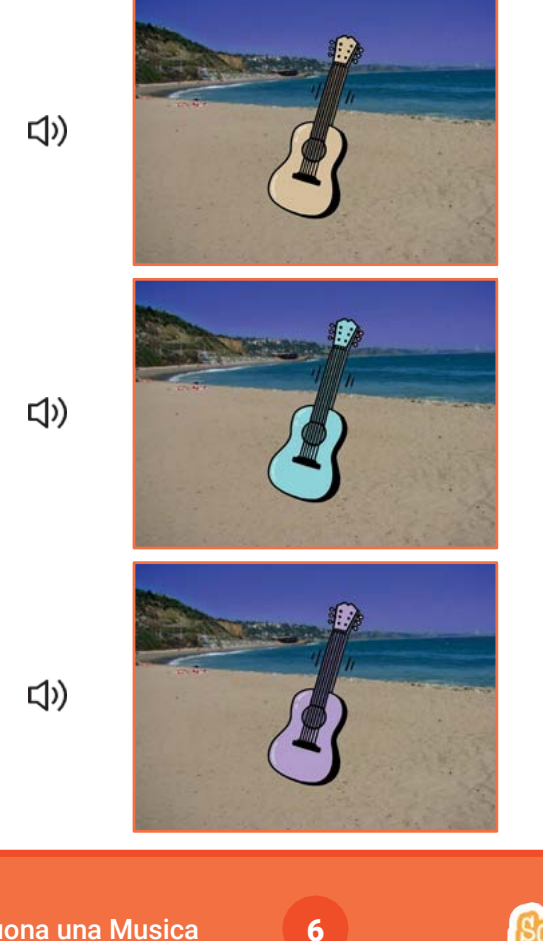

# Brano a Sorpresa

scratch.mit.edu

### PER INIZIARE

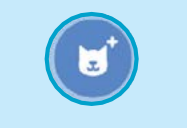

Scegli uno strumento, come la chitarra.

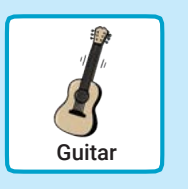

Clicca su Suoni per vedere quanti suoni ci sono nel tuo strumento.

 $\triangleleft$ <sup>1</sup>) Suoni

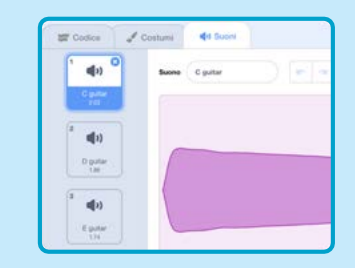

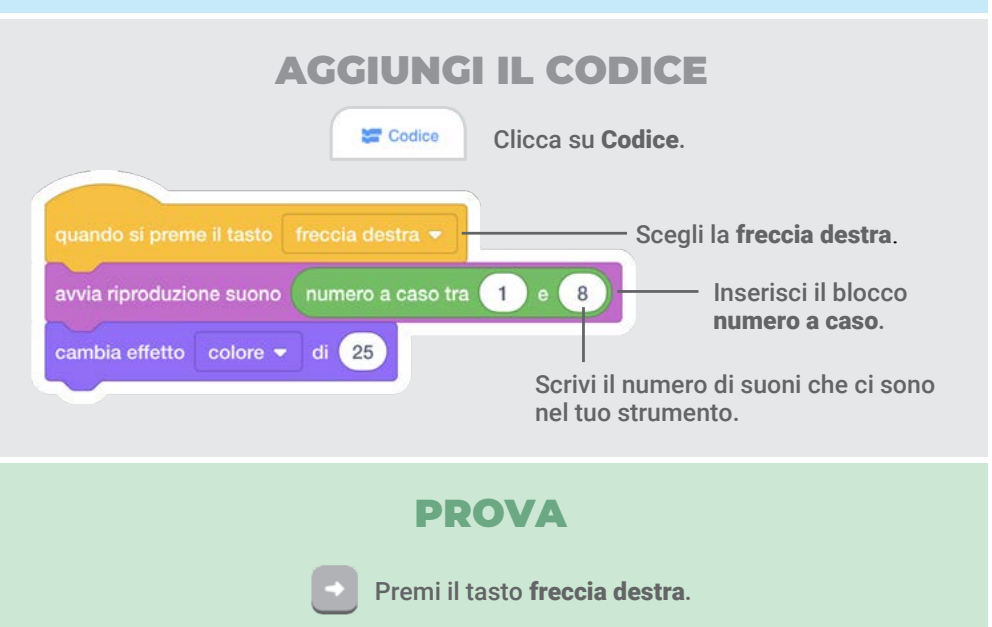

# Suono Beatbox

Riproduci una serie di suoni vocali.

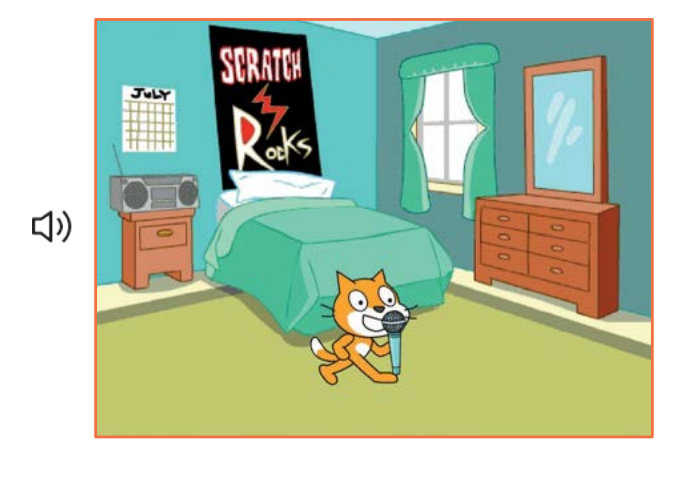

7

# Suono Beatbox

scratch.mit.edu

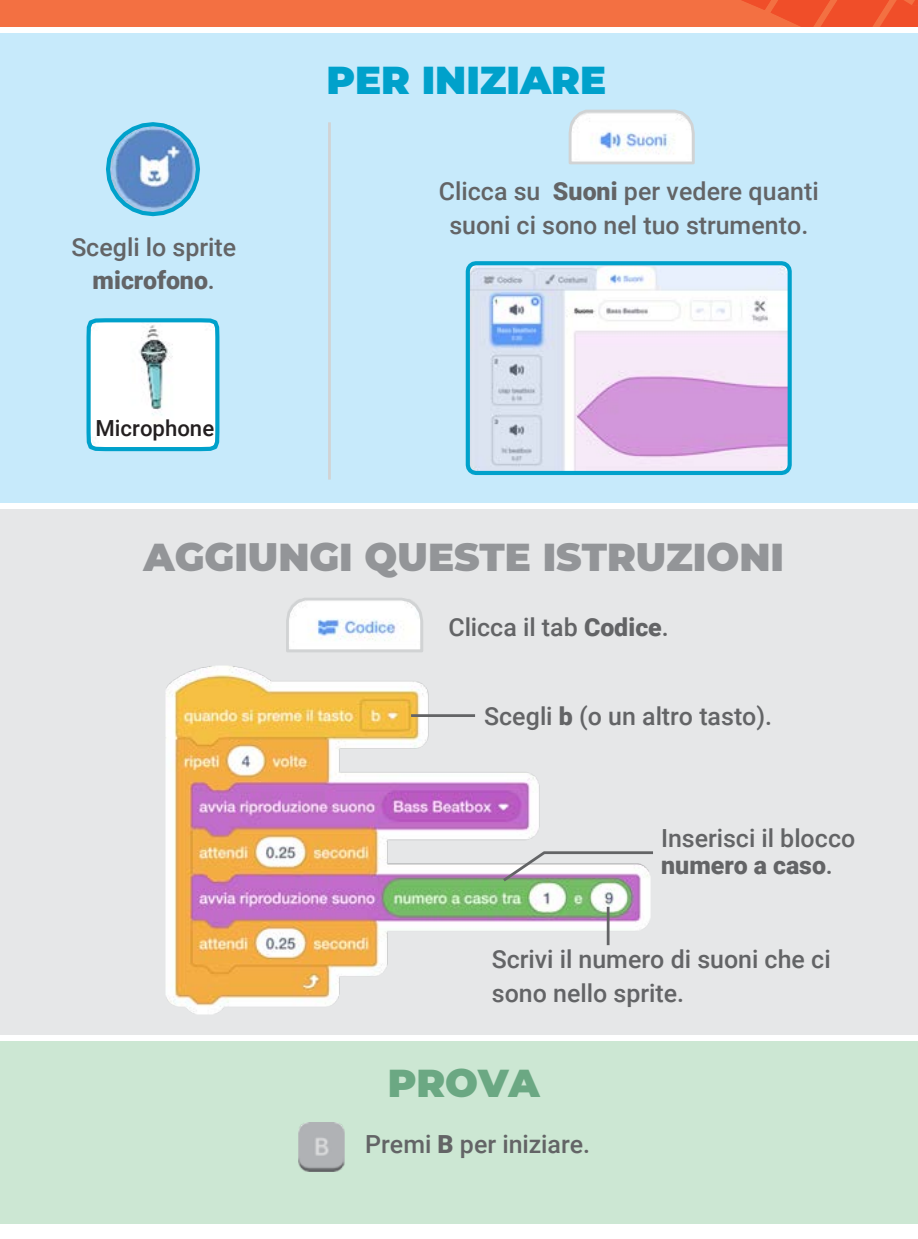

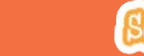

# Registra i Suoni

#### Crea i tuoi suoni personalizzati..

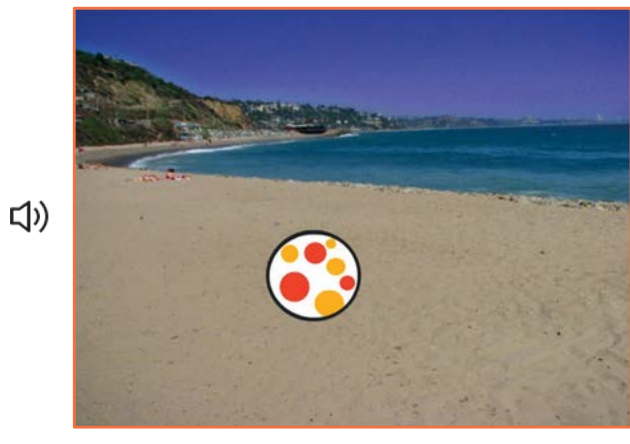

8

Registra i Suoni

scratch.mit.edu

#### PER INIZIARE

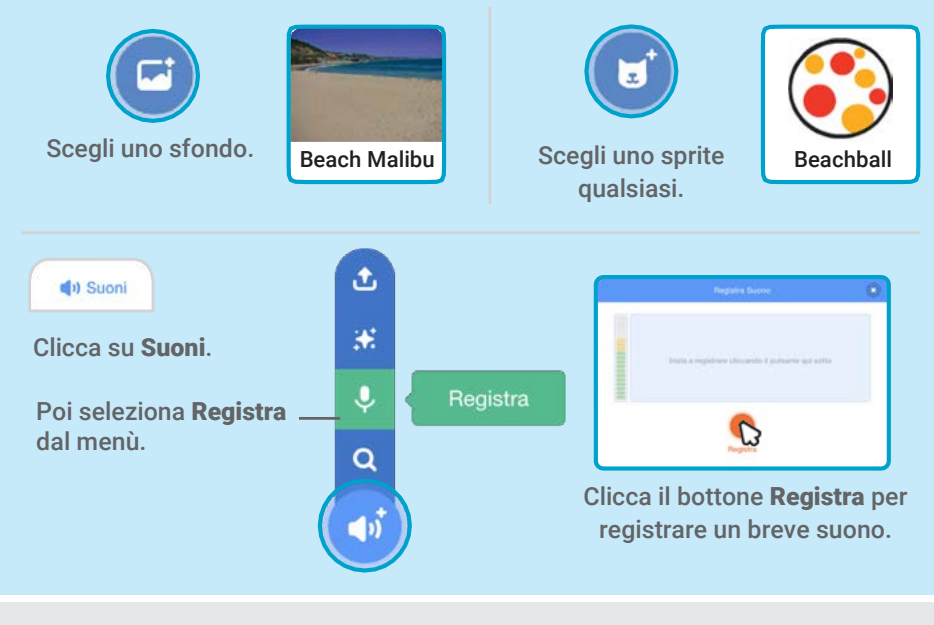

### AGGIUNGI QUESTE ISTRUZIONI

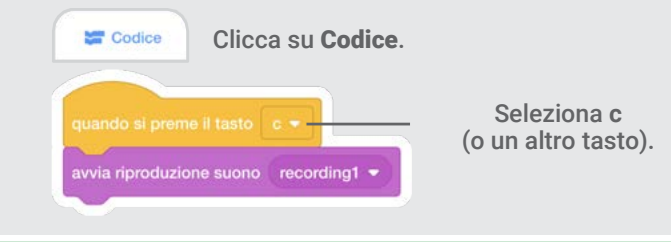

### PROVA

Suona una Musica Premi C per iniziare.

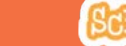

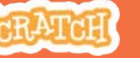

# Suona un Brano

#### Aggiungi una musica di sottofondo.

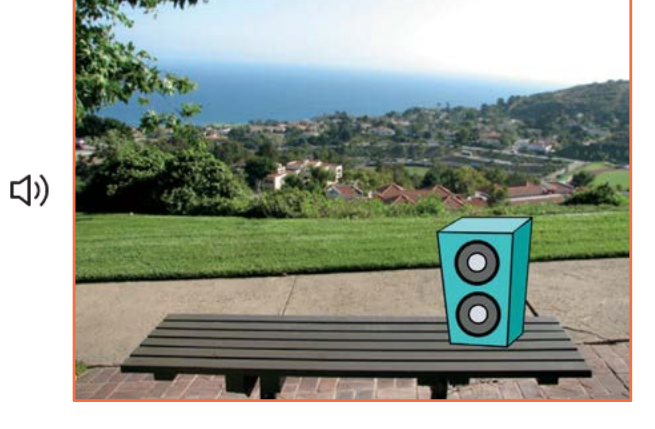

9

## Suona un Brano

scratch.mit.edu

### PER INIZIARE

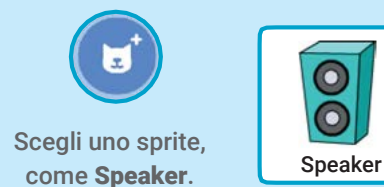

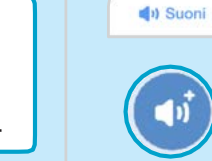

Scegli un suono dalla categoria Loop, ad esempio Drum Jam.

Clicca su Suoni.

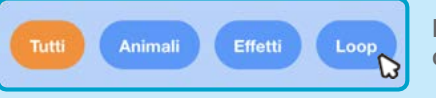

Per vedere solo i loop musicali, clicca la categoria Loop in alto nella libreria dei suoni.

### AGGIUNGI QUESTE ISTRUZIONI

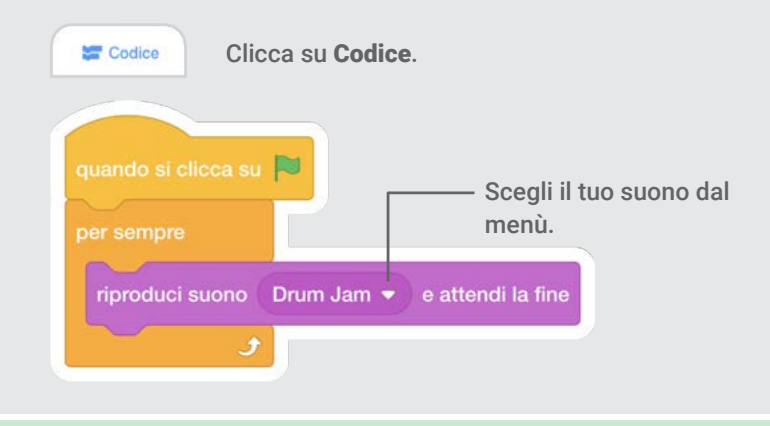

#### PROVA

Premi la bandierina verde per iniziare.

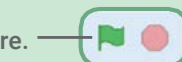

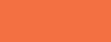

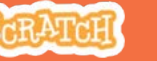